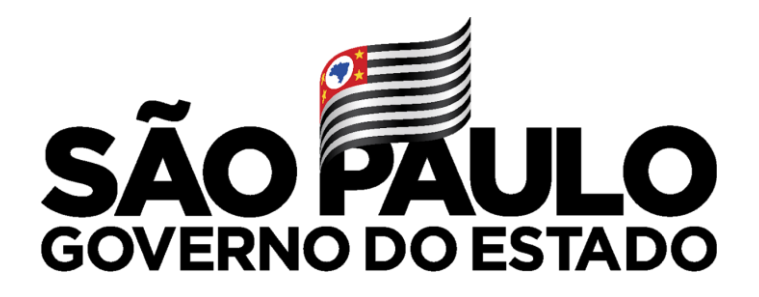

Secretaria de Educação

## **Manifestação de Interesse Atribuição Inicial**

# **Professor**

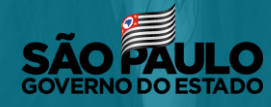

Secretaria de Educação

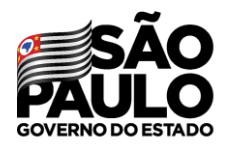

Secretaria de Educação

#### Atribuição Inicial

1 - Conferência/recurso de pontos

**MANIFESTAÇÃO DE INTERESSE** 

2 - Inscrição

3 - Classificação

Editar Manifestação - 2022

Manifestação de Interesse - 2022

Após acessar o módulo Atribuição Inicial clique no submenu Manifestação de Interesse - 2022

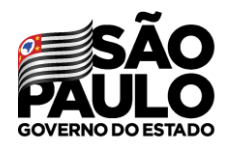

Secretaria de Educação

### Manifestar Interesse - Atribuição Inicial

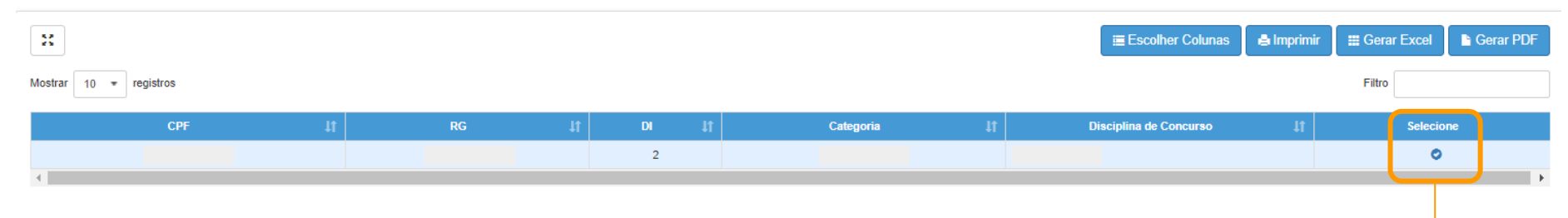

No grid serão apresentadas as informações do docente, para realizar a manifestação clique  $n_{\text{o}}$ botão

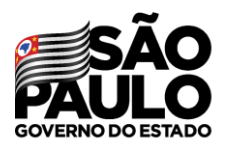

#### Secretaria de Educação

Caso manifeste interesse em turmas de mais de uma escola e seja classificado para ser atribuído em ambas, deseja dar aula nas 2 escolas ou ser atribuído apenas na escola que seja a 1ª em sua ordem de preferência?

#### Quantidade de Escolas

O Desejo ser atribuído em no máximo 1 mesma escola.

O Desejo ser atribuído em mais de uma escola, conforme minha ordem de preferência.

#### Turno(s) em que deseja trabalhar:

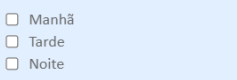

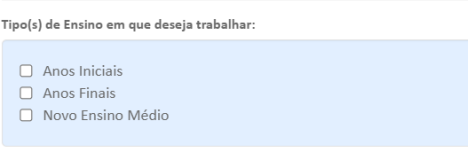

### Será necessário responder às questões do pop-up apresentado e dar Aceite nos Termos da Resolução.

#### Aceite dos Termos da Resolução

■ Estou ciente dos termos da Resolução, que trata da atribuição de aulas, e desejo manifestar interesse para a atribuição de aulas.

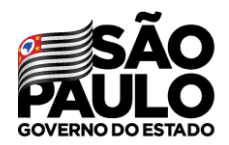

Secretaria de Educação

## **MANIFESTAÇÃO DE INTERESSE**

Serão apresentados os dados do professor, somente o telefone pode ser alterado.

#### Dados do servidor Nome: Atualizar Telefone(s): Diretoria: UA de Classificação: CPF: RG:  $DI: 2$ Categoria: Disciplina de Concurso: QUIMICA

#### Manifestar Interesse - Atribuição Inicial

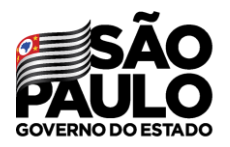

Secretaria de Educação

Selecione o semestre e clique em **Pesquisar**.

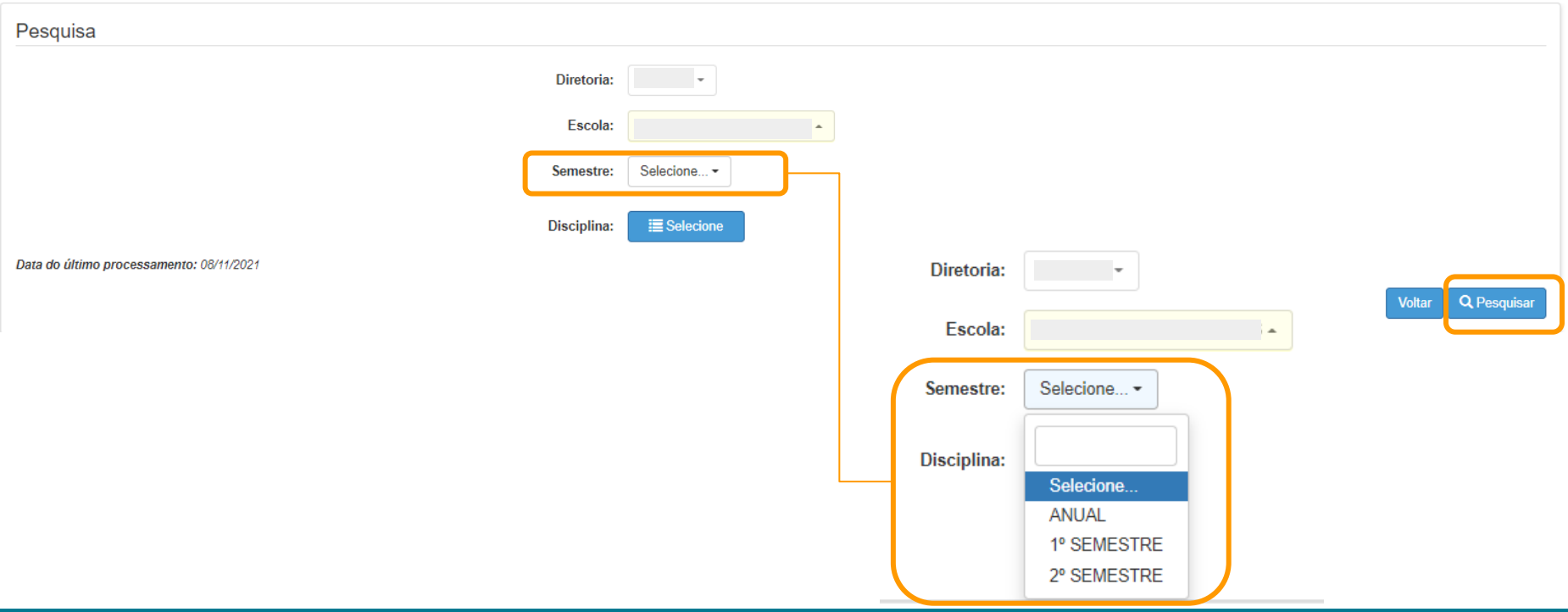

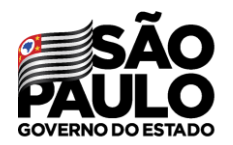

Secretaria de Educação

Ao selecionar um dos semestres será apresentado uma mensagem de alerta com as orientações sobre essa atribuição.

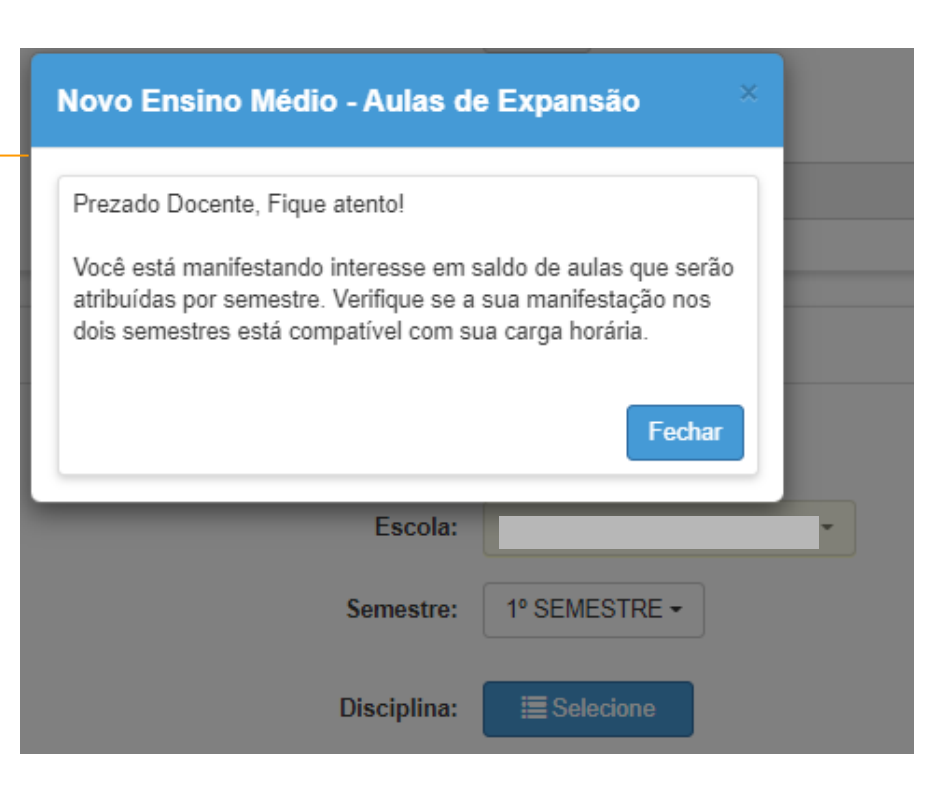

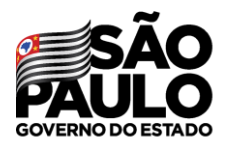

Secretaria de Educação

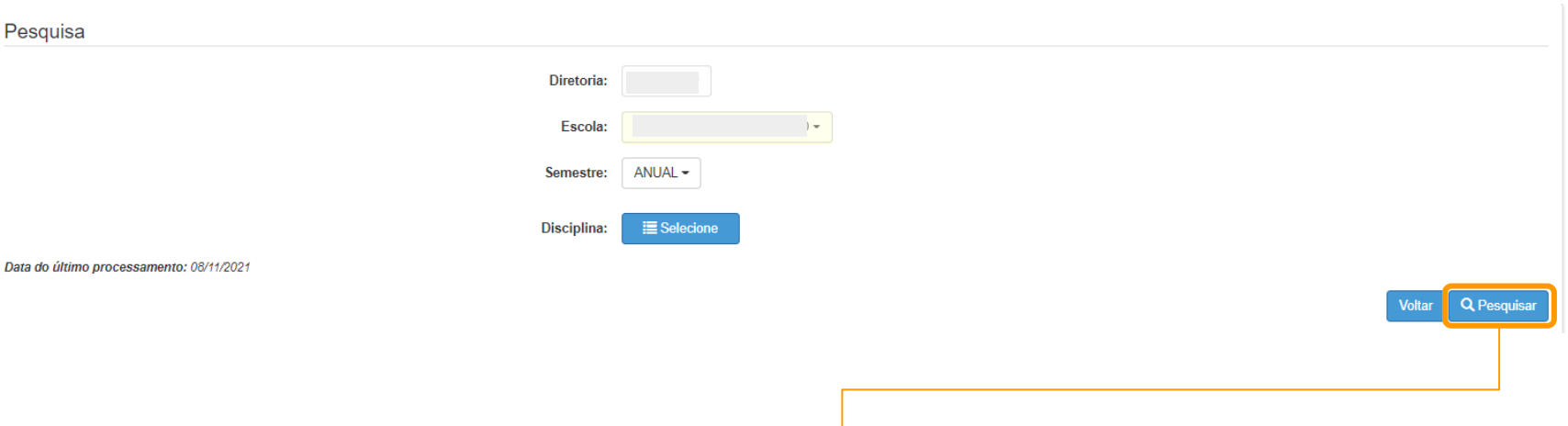

Selecione a opção desejada e clique em **Pesquisar.**

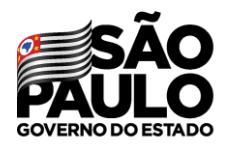

Secretaria de Educação

No grid é apresentado as opções para manifestação de interesse.

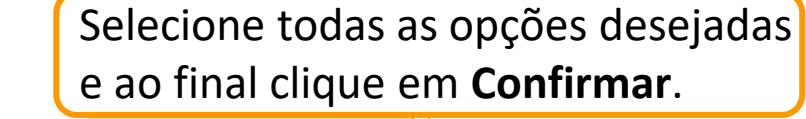

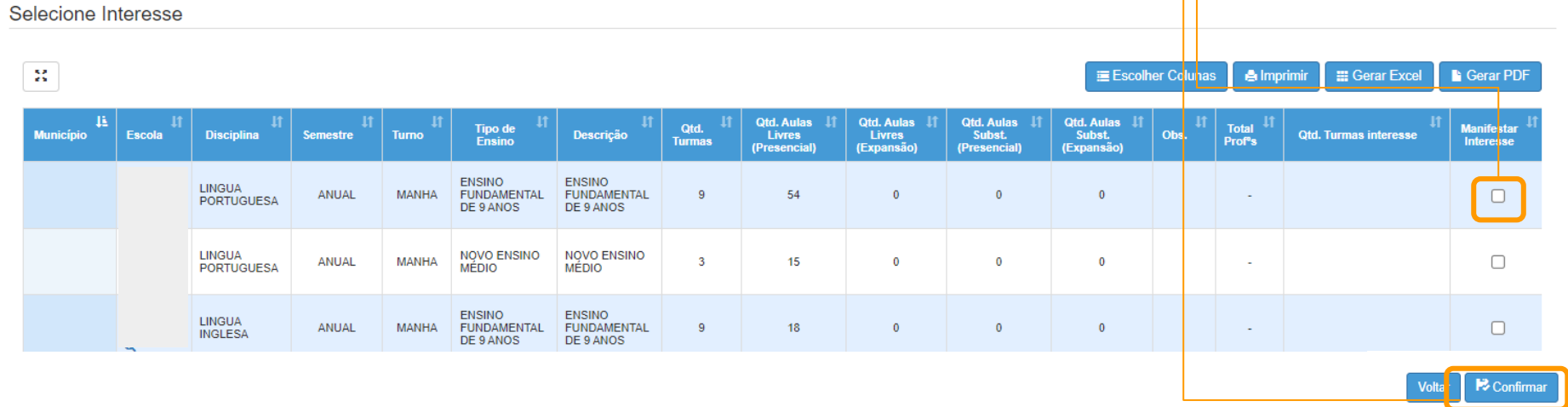

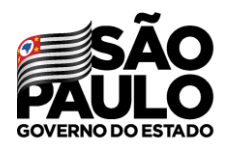

Secretaria de Educação

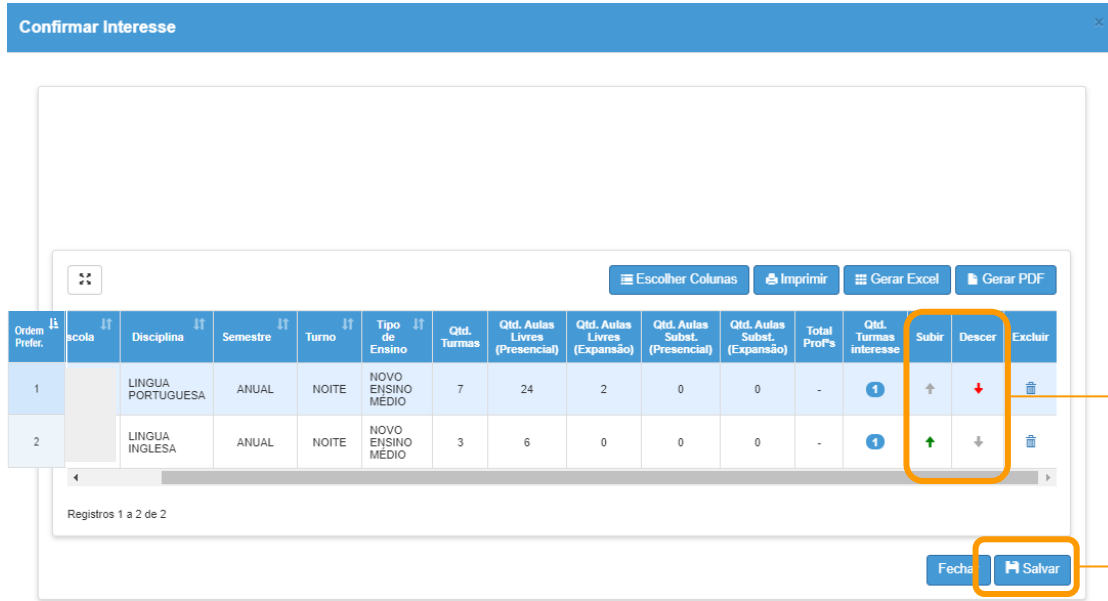

É possível escolher a ordem de prioridade das manifestações utilizando as setas **subir** e **descer**. Após esse procedimento basta clicar em "Salvar".

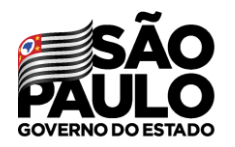

### **MANIFESTAÇÃO DE INTERESSE** Editar manifestação

Secretaria de Educação

#### Atribuição Inicial

1 - Conferência/recurso de pontos

2 - Inscrição

3 - Classificação

Editar Manifestação - 2022

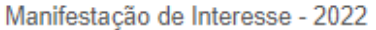

### É possível editar as escolhas através do submenu Editar Manifestação -2022

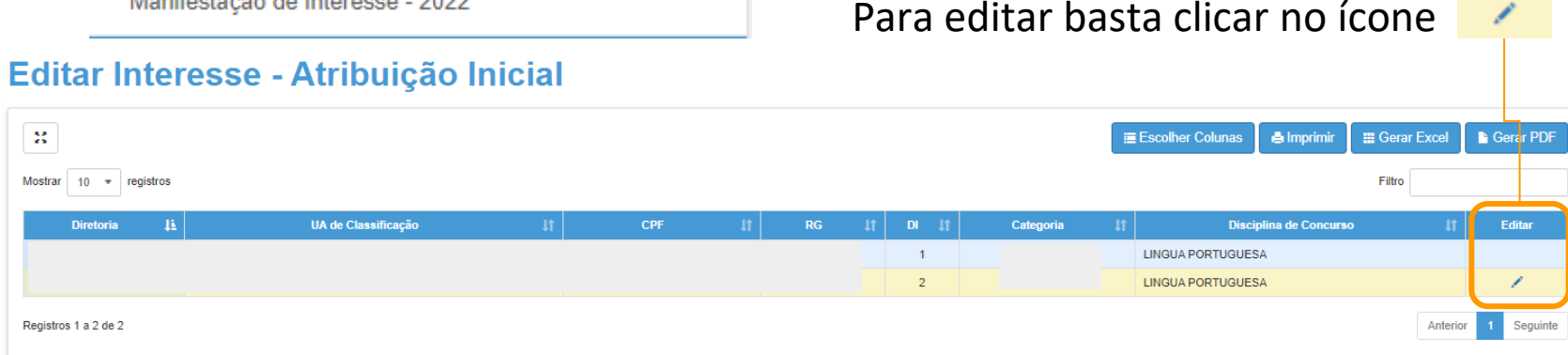

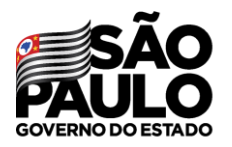

Secretaria de Educação

### **MANIFESTAÇÃO DE INTERESSE Editar manifestação**

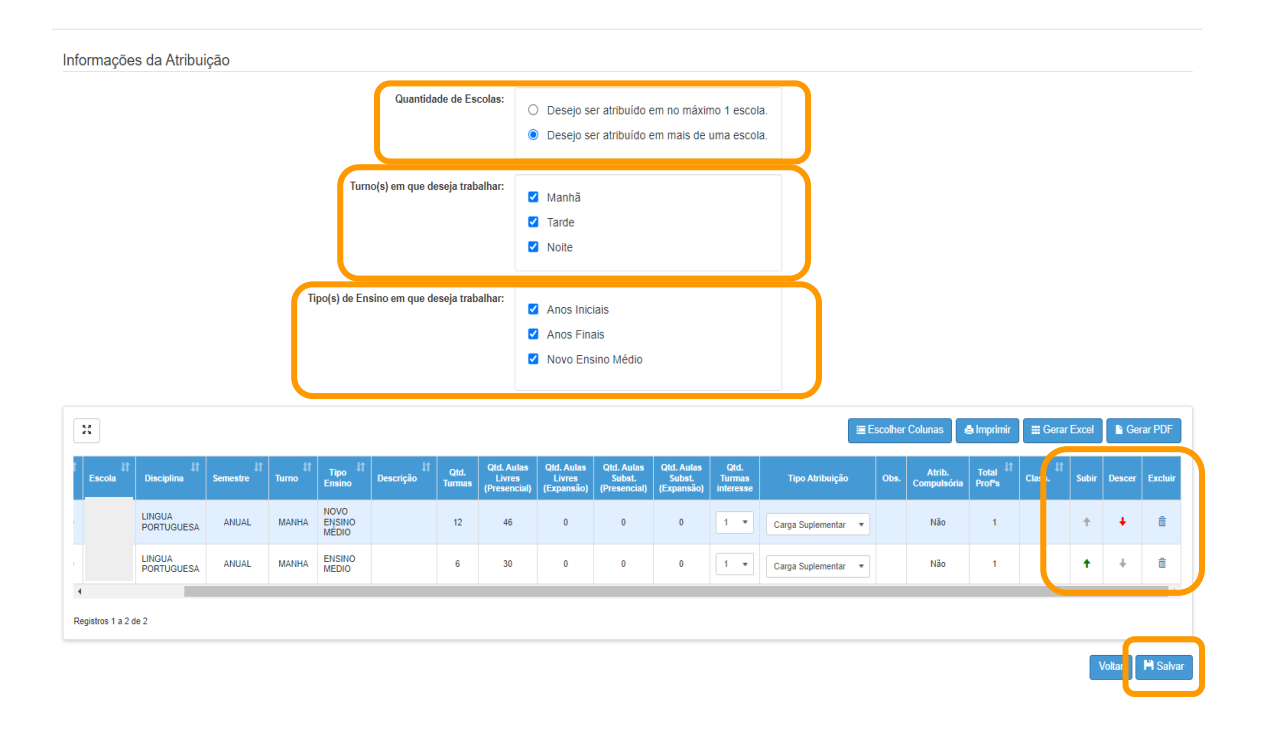

É possível editar todas as informações em destaque, após as mudanças basta clicar em **salvar**.

**Em casos de dúvidas ou problemas, sugerimos que registre uma ocorrência no nosso Portal de Atendimento, através do link https://atendimento.educacao.sp.gov.br**

 $\Omega$ 

Ω

 $\alpha$ 

 $\alpha$ 

### Perfil de acesso \* Professor ou Servidor de Escola (Rede Estadual) × Assunto da Ocorrência \* **CRH - Recursos Humanos** Categoria<sup>\*</sup> **CRH - Recursos Humanos** × Subcategoria<sup>\*</sup>  $\boldsymbol{\times}$ Atribuição Online

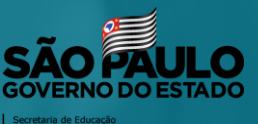